## **GUÍA DE USO**

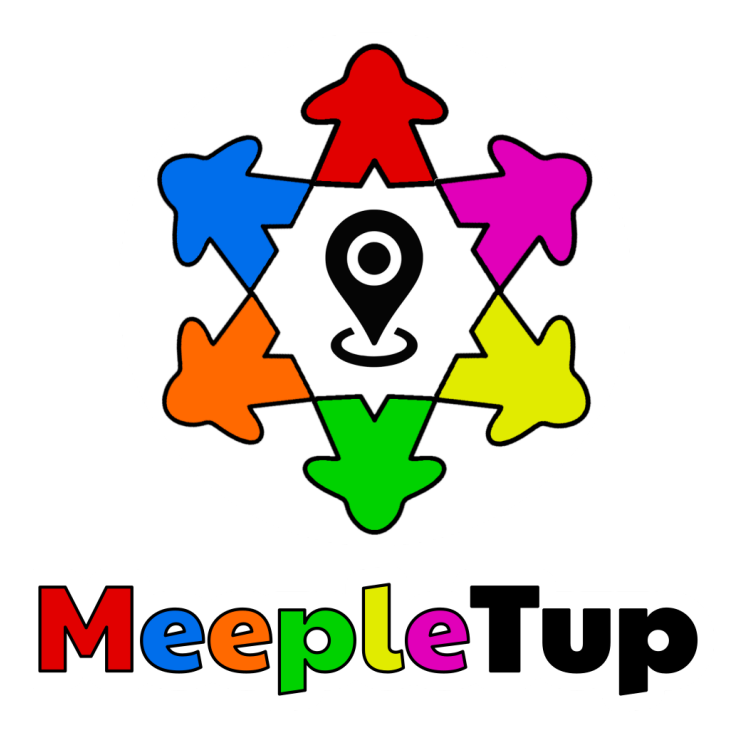

## **Creación de usuario**

1. Una vez instalada la aplicación de **MeepleTup** y dentro de la misma, hacemos clic en las **tres líneas horizontales** en la esquina superior izquierda de la pantalla. *(Imágen 1)*

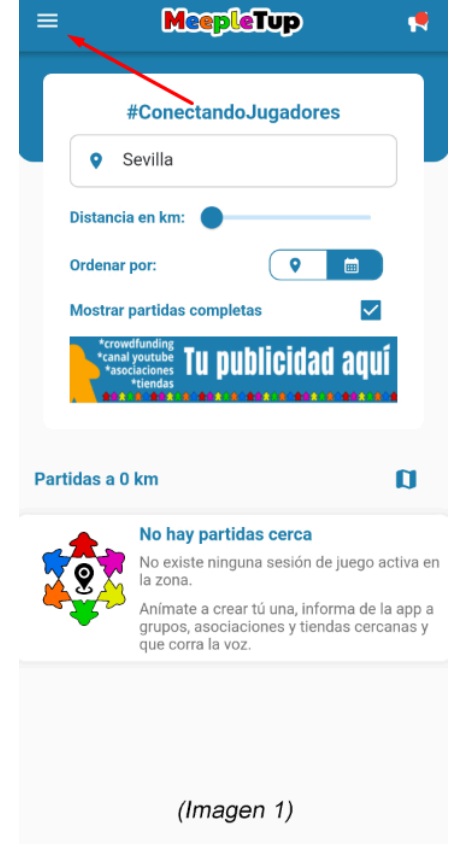

- 2. Iniciamos sesión con una cuenta de Google. *(Imágen 2)*
- 3. Accedemos a "Mi Perfíl" para poder modificar nuestro nombre. *(Imágen 3)*

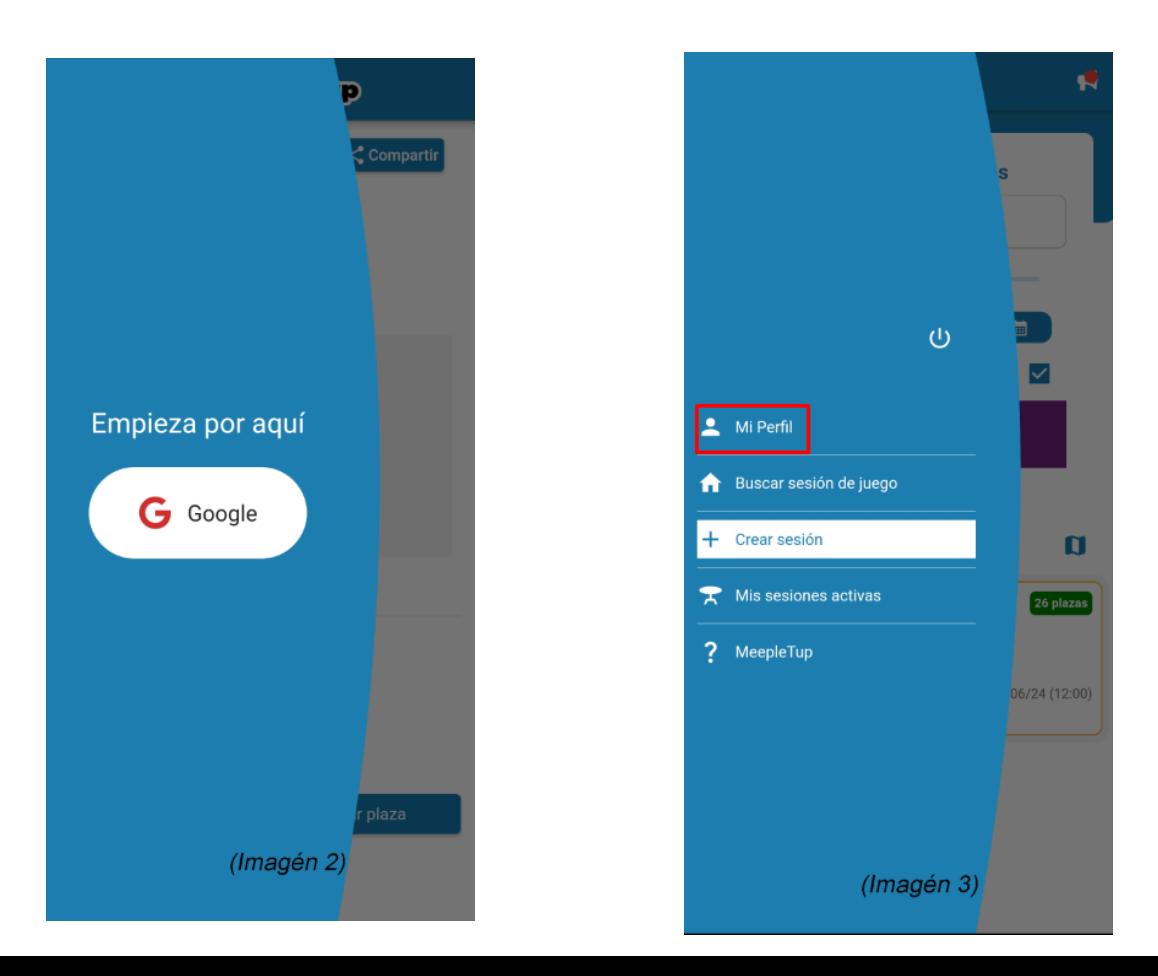

- 4. Ponemos nuestro nombre de usuario o nombre real en **Alias**, este será el nombre por el que se nos conocerá en la aplicación, también puedes añadir tu **Nick de Telegram**, aunque esto no es obligatorio. Una vez modificado los datos le damos a **Guardar**. *(Imágen 4)*
- 5. Podemos buscar partidas cerca de nuestra ubicación o acceder a una mediante un enlace. *(Imágen 5)*

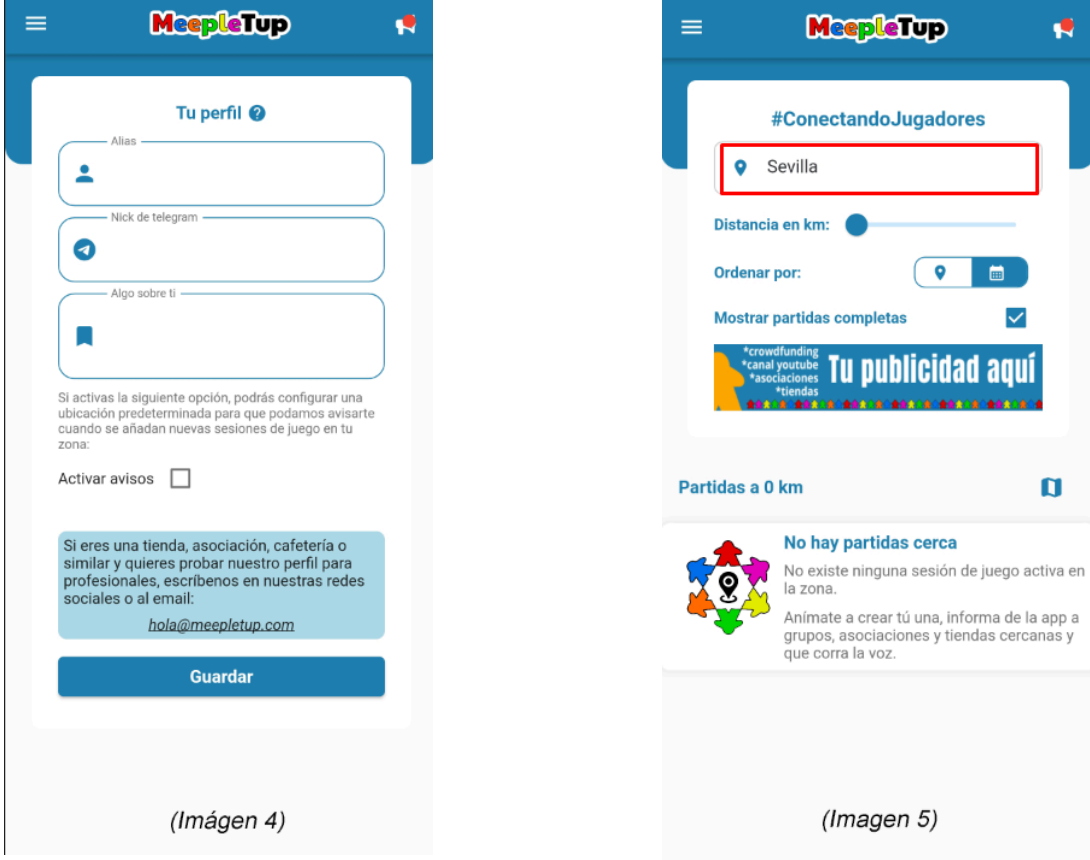

6. Una vez seleccionada la partida en la que nos queremos inscribir, seleccionamos el número de plazas a reservar y pulsamos **Reservar plaza**, es posible que no se pueda reservar más de una plaza, esto depende de cómo esté configurada la partida. *(Imágen 6)*

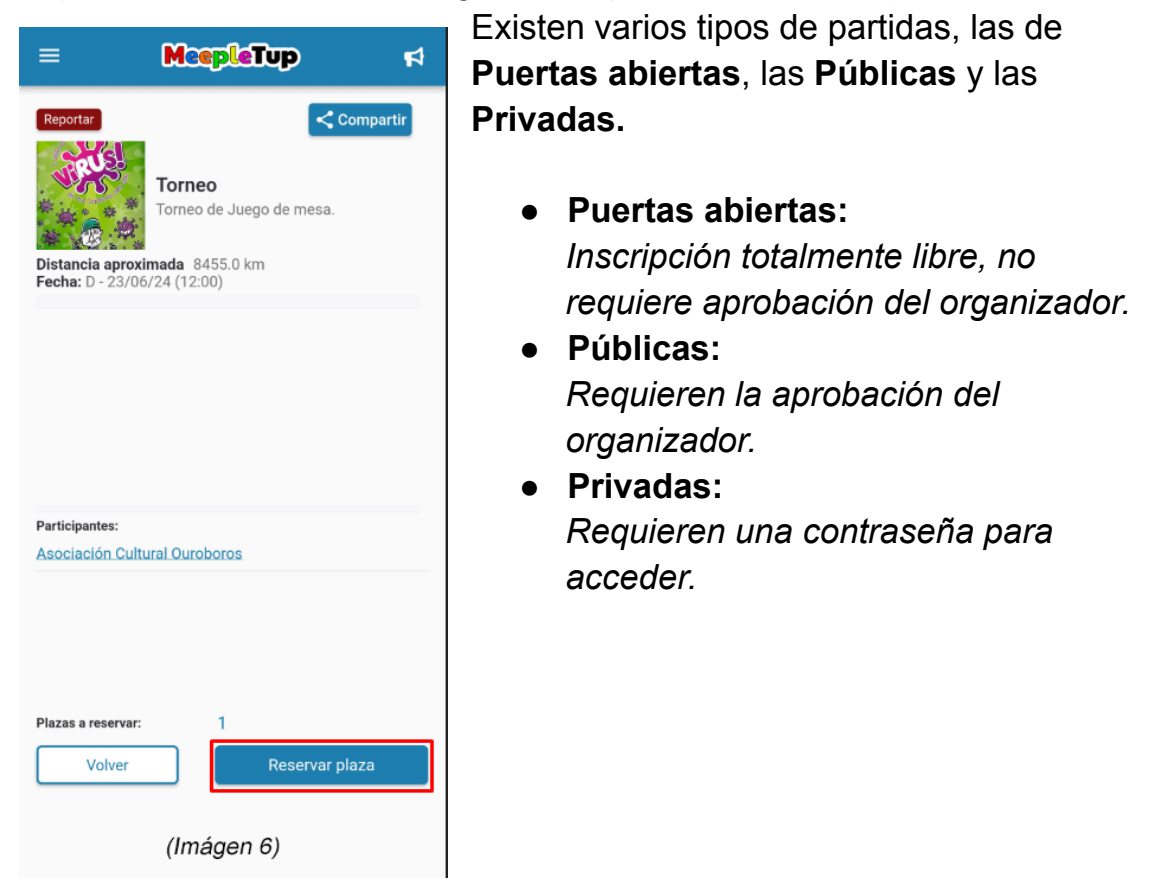

7. En partidas **Públicas** nos saldrá un cuadro verde que nos informará de que nuestra solicitud ha sido enviada y se nos notificará cuando el organizador la apruebe.

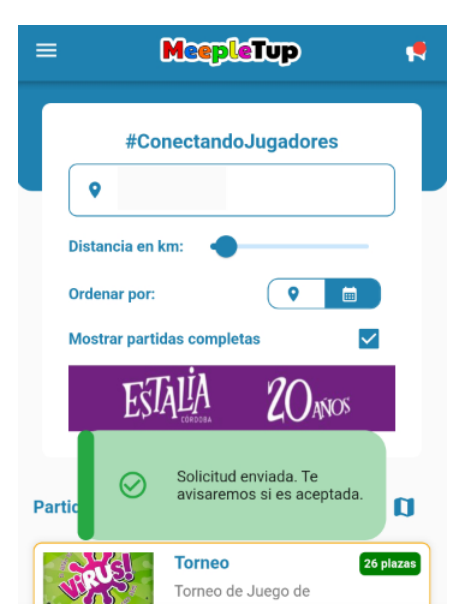